## Overview:

*The BESTNET Employee Self Service Site gives you direct access to your personal payroll data via the Web. You can review, print, or save your latest pay stub or annual W-2 tax form at your convenience from work or at home. In addition , pay information will* 

*continue to reside in the self service site for the current calendar year plus two historical years. W2 information will be available for five calendar years.* 

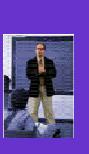

*The Employee Self Service Site is a secure web site requiring authentication during the initial registration process as well as a* 

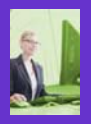

*every time the site is accessed. Future enhancements will in-*

*logon and password validation* 

*clude integrating benefit information and leave information into the Employee Self Service Site.* 

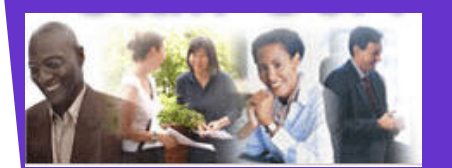

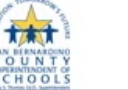

**Main Menu** Home Earnings **Benefits** Taxes Preferences Change Password User Guide

Logout

**Recent Earning Statements** · July 31, 2009 • June 30, 2009

• More News...

Home

**News** 

• May 29, 2009 • April 30, 2009

• March 31, 2009

#### Recent Tax Documents

 $\cdot$  2008 W-2

Each paystub is listed by the issue date and the W2 information is listed by the "year". Click on one of the records to open either a paystub or W2.

*For assistance with your account or registration, contact your Payroll administrator.* 

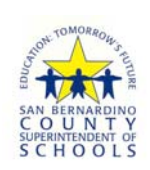

601 North E Street San Bernardino, CA 92410-3093

*Copyright © Business-Personnel Educational Software Technology and Network Consortium 2009-2010 All Rights Reserved* 

*Business-Personnel Educational Software Technology and Network Consortium*  **BEST NET** 

### **Introducing the**

# BEST NET Employee Self Service Site

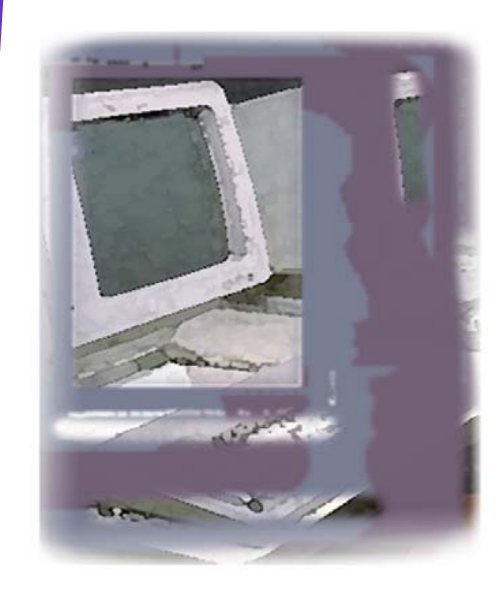

https://employeeselfservice.sbcss.k12.ca.us

## **User Guide:**

**Accessing the Self Service Site:** To access the BEST NET Employee Self Service Site, enter the following URL in the web address of the Internet Browser: **https:// employeeselfservice.sbcss.k12.ca.us** 

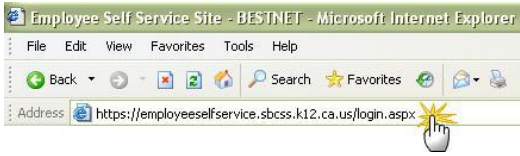

**Registration Process:** For the 'first time' user, to access the site you must go through the registration process. Start by selecting the "District" for which you work and click on the [Register] button.

**1.** Complete the Registration form and select the [Continue] button. **Note:** All fields must pass the authentication process to continue.

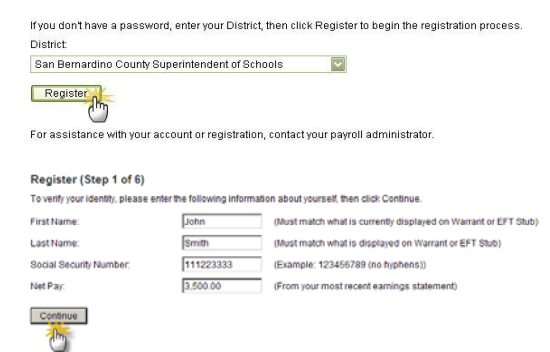

Proceed with the registration process by entering an email address as their signature on the "Terms of Use " page

Signature: I have read, understand, and agree to abide by the Terms of Use Enter your email address to indicate your consent john\_smith@sbcss.k12.ca.us

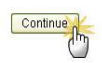

**2.** Once the email has been entered, the user will receive the confirmation below. User must proceed to the previously defined email account for the activation link.

This is an automated message acknowledging your successful registration into the Employee Self Service Ste. This is the only notification you will receive. You We will not be able to respond to any emails rent is reply to this email as the message was automatically generated. For ansistance with your account of regulations, contact your locount of To finalize the registration process, click on the link below. If you are unable to click on the link, copy & paste it into your beowser's address box. This will<br>activate your Employee Self Service Site account and will op Implementers dept12 to where and Unificated SERS a new members were an asset of the series

#### **2.** Once the link has been activated, the next step is to choose the Opt In/Opt Out Feature.

#### Register (Step 4 of 6)

When you complete your registration, payroll information will be made available to you over the internet. The web site is secure and requires authentication However, you may choose to "Opt Out" of this service and have your confidential data removed from the website.

Once you "Opt Out" of the system, you must contact your Payroll Administrator to reactivate your registration.

□ Opt Out - I do not wish to use the Employee Self Service Site.

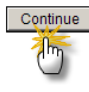

#### **3.** If the Opt Out Box is NOT checked, the user will be taken to the "Create Login" page.

#### Register (Step 5 of 6)

- Please choose a Login Name and Password, then click Continue. Password Policy
- . Password must be at least 4 characters long. . Password cannot be the first, last or login name or the word 'password'
- · Password must contain at least 1 letter
- Password will expire in 180 days - Password must not have been used in the last 400 days

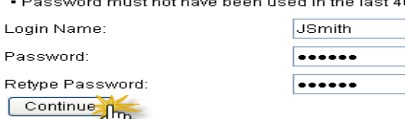

If the Opt Out Box IS checked, the user will be logged out of the system and they will not be able to access the application. Employee must contact Payroll if they wish to use the service at a future time.

#### **Register (Finalizing)**

Thank you. You have reached the end of the registration process.

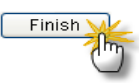

**Login Process:** Select "District" and enter Login name and Password and click on the [Login] button.

The Home Page displays the Menu items available for selection. **Note:** "Benefits" is currently unavailable at this time.

#### Welcome to the BEST NET Employee Self Service Site

Enter your District, Login Name and Password, then click Login to access the site. District

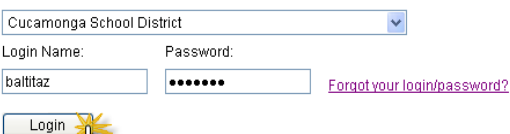

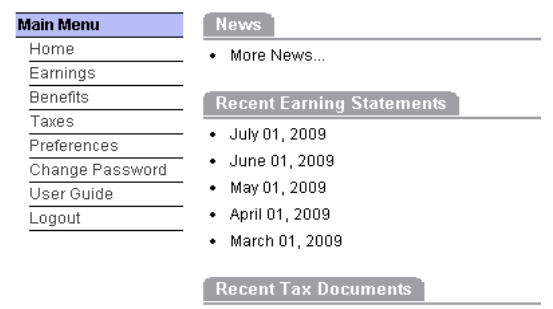

 $\cdot$  2008 W-2